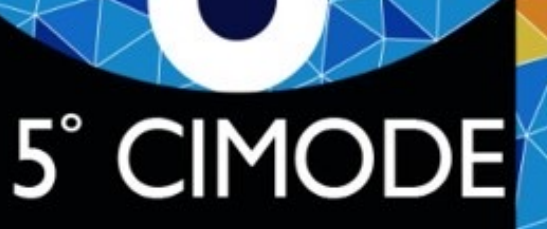

**CONGRESSO** INTERNACIONAL DE MODA E DESIGN

PORTUGAL 4-7 JULHO 2022

Guía para crear una presentación en MS PowerPoint, narrada y con vídeo del presentador

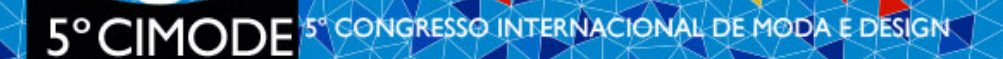

## 1er paso

- Crear todas las diapositivas;
- Agregue todas las animaciones y transiciones;
- Pruebe el micrófono;
- Hacer una presentación sin grabar (solo para ensayar el tiempo de la presentación y comprobar que todo va según lo previsto).

#### 5° CIMODE<sup>5°</sup> CONGRESSO INTERNACIONAL DE MODA E DESIGN

# 2<sup>do</sup> paso

- Seleccione el menú de presentación de diapositivas;
- Seleccione Grabar presentación de diapositivas y seleccione lo que desea grabar antes de iniciar la grabación;
	- Debe seleccionar los tiempos y animaciones de las diapositivas, las narraciones y el puntero<br>láser;
	- Tener en cuenta que para poder grabar con el vídeo apareciendo en la grabación tiene que<br>activar tu webcam dando permisos para que MS PowerPoint pueda utilizarlo.
	- Lo mismo pasa con el micrófono, revisar si en la configuración del sistema se ha dado permiso para que MS PowerPoint pueda usar el micrófono.
	- Al cambiar al modo de presentador, su imagen debe aparecer en la esquina inferior izquierda de la diapositiva.
- Para comenzar a grabar simplemente haga clic en Iniciar grabación o presione el botón rojo de grabación;
- Cuando haya terminado, haga clic en finalizar presentación
	- Ahora todas las diapositivas aparecen con su imagen en la esquina inferior izquierda.

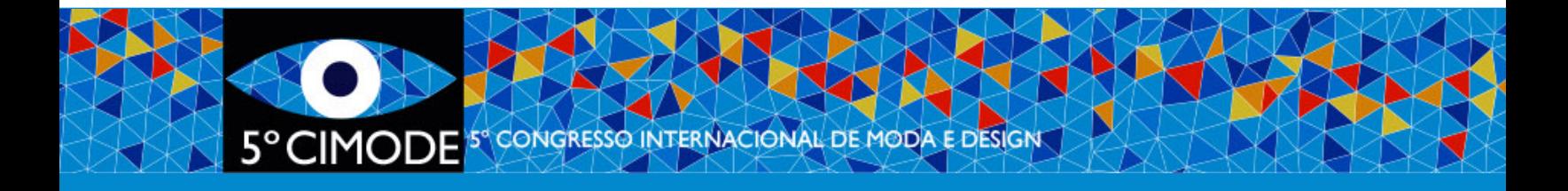

## 3er paso

• Grabar la presentación

### • Comience [graba](https://support.microsoft.com/en-us/office/record-a-slide-show-with-narration-and-slide-timings-0b9502c6-5f6c-40ae-b1e7-e47d8741161c)ndo en ppt y luego grabe com

- En el menú Archivo, seleccione Guardar y enviar y versiones anteriores, debe seleccionar Exportar), s
- Seleccione la calidad de grabación a 960x720 míni computadoras
- Seleccionar: usar voces en off y tiempos grabados

• Para obtener información más detallada, cons Microsoft aquí.